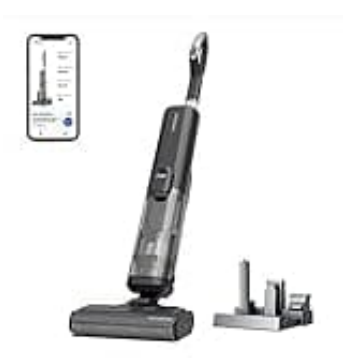

# **Proscenic WashVac F20**

## **Verbindung mit dem Smartphone**

Ihr könnt einige grundlegende Informationen über den F20 Saugwischer direkt von der Proscenic App aus abrufen, z. B. die Überwachung des Lebenszyklus von Zubehörteilen, Fehlerberichte, Reinigungsdaten und Ranglisten.

Wir zeigen euch, wie ihr die Verbindung herstellen könnt:

#### 1. **App downloaden**

Sucht im App Store (iOS-Geräte) oder bei Google Play (Android-Geräte) nach Proscenic App. Oder scannt den QR-Code, um die App herunterzuladen.

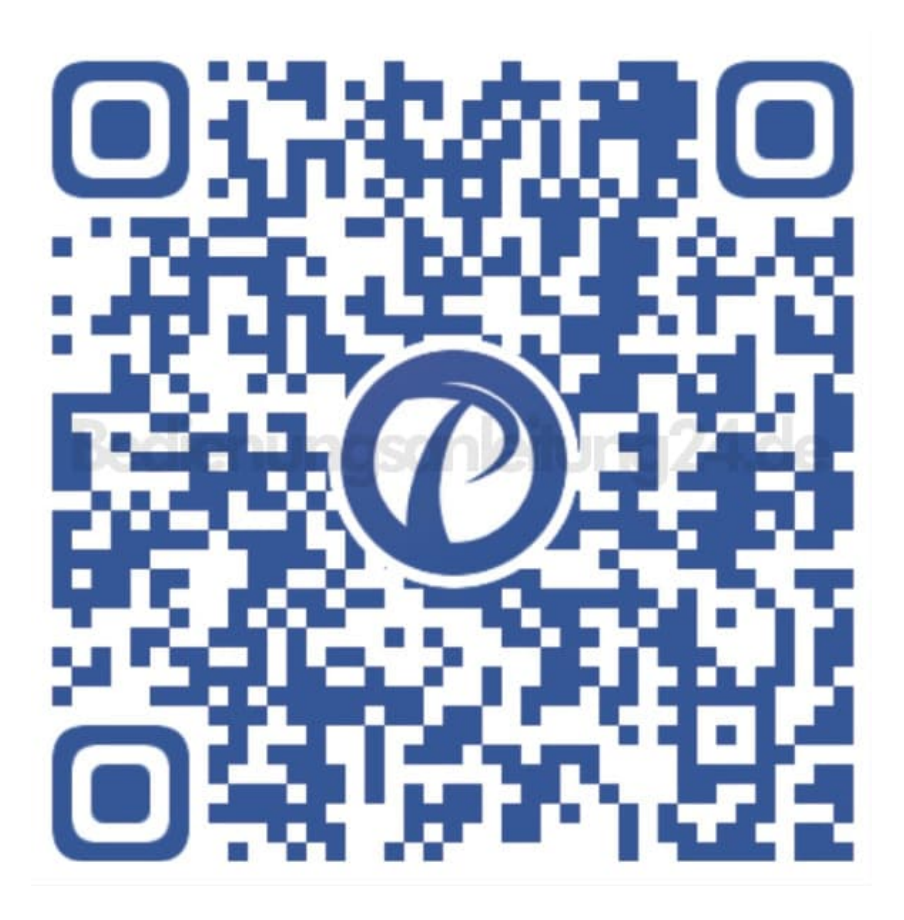

#### 2. **Einschalten**

Stellt nach dem Zusammenbau des Geräts sicher, dass das Gerät über ausreichend Strom verfügt, und drückt den Netzschalter, um es einzuschalten.

Drückt die Sprach-/Stummschalttaste erneut, um zur Landessprache zu wechseln (Umschaltreihenfolge: Englisch, Deutsch, Französisch, Italienisch, Spanisch).

*Hinweis: Ihr könnt euch während des Ladevorgangs direkt mit dem Internet verbinden.*

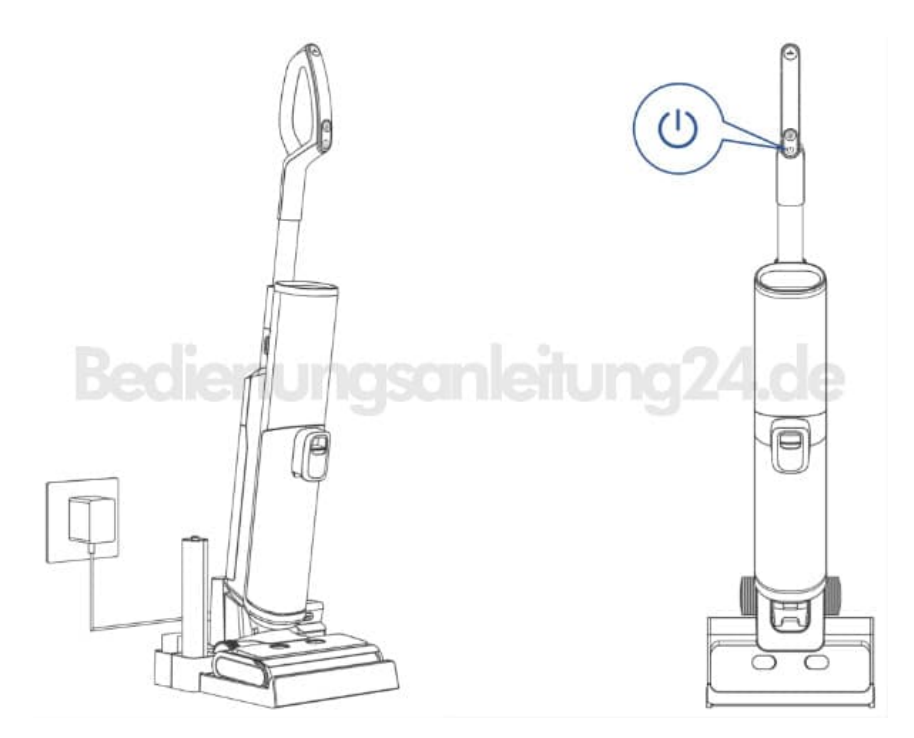

#### 3. **Pairing Modus**

Haltet die Ein/Aus-Taste 5 Sekunden lang gedrückt, um in den Paring-Modus zu wechseln oder das WLAN zurückzusetzen.

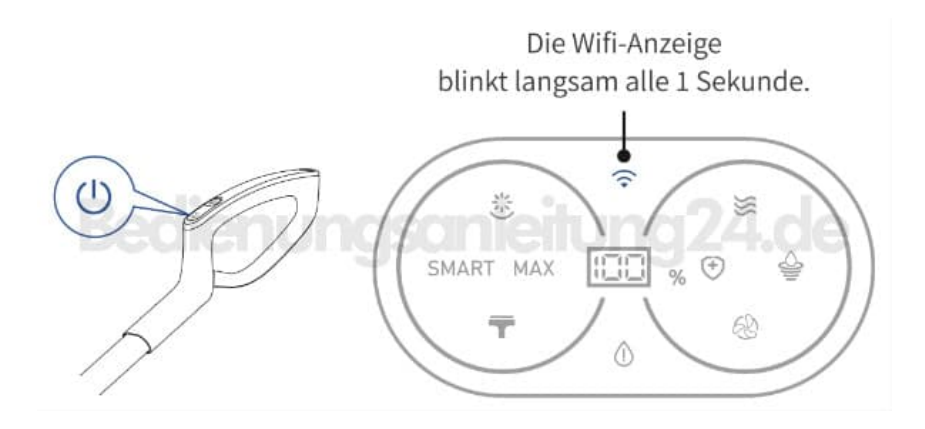

#### 4. **Verbindung**

Öffnet die App, schaltet Bluetooth und WLAN auf eurem Handy ein und sucht nach Geräten in der Nähe.

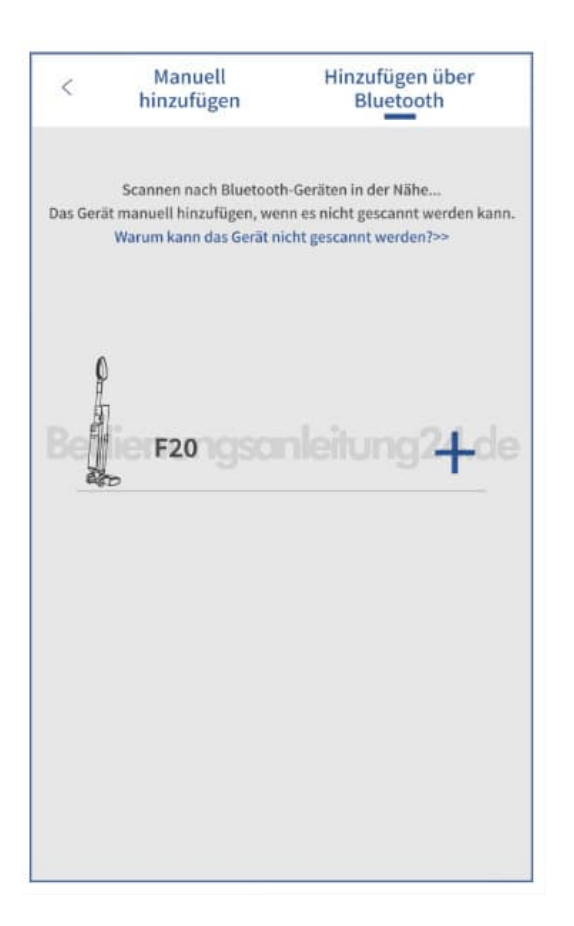

5. Wählt ein Netzwerk aus, um euer Gerät zu verbinden.

*Nur 2,4-G-WLAN-Netzwerke werden unterstützt!*

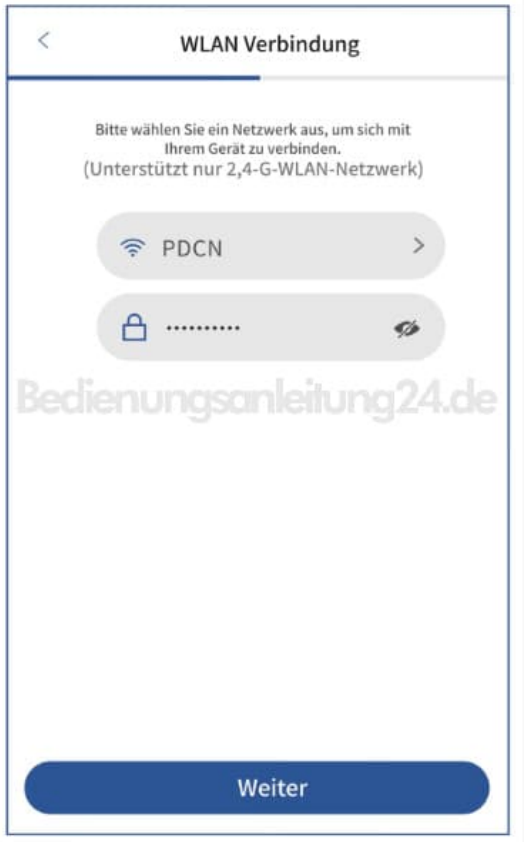

## 6. Verbindung wird hergestellt.

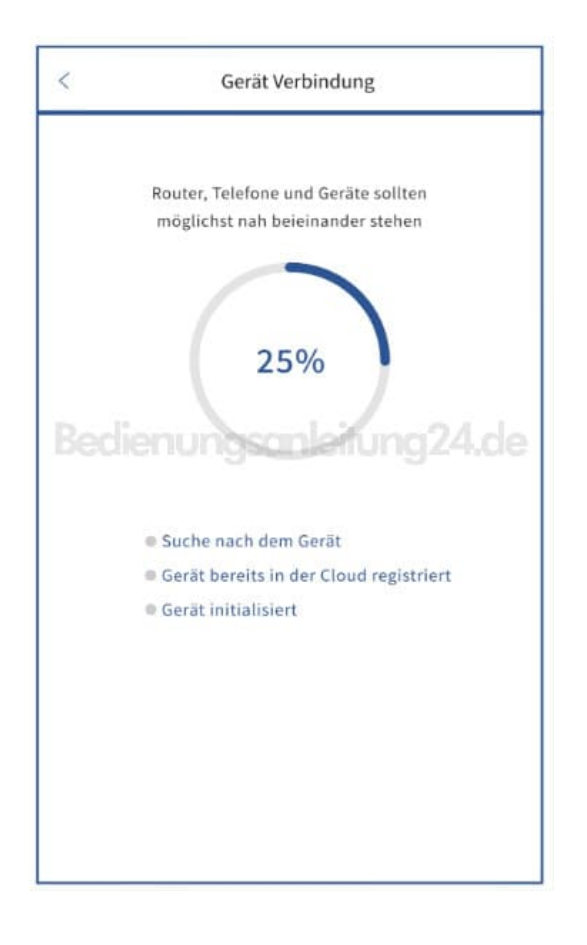

7. Die Verbindung war erfolgreich, wenn 100% angezeigt werden. Ihr könnt nun die Reinigung starten.

*Der Wi-Fi Indikator leuchtet immer in blau.*

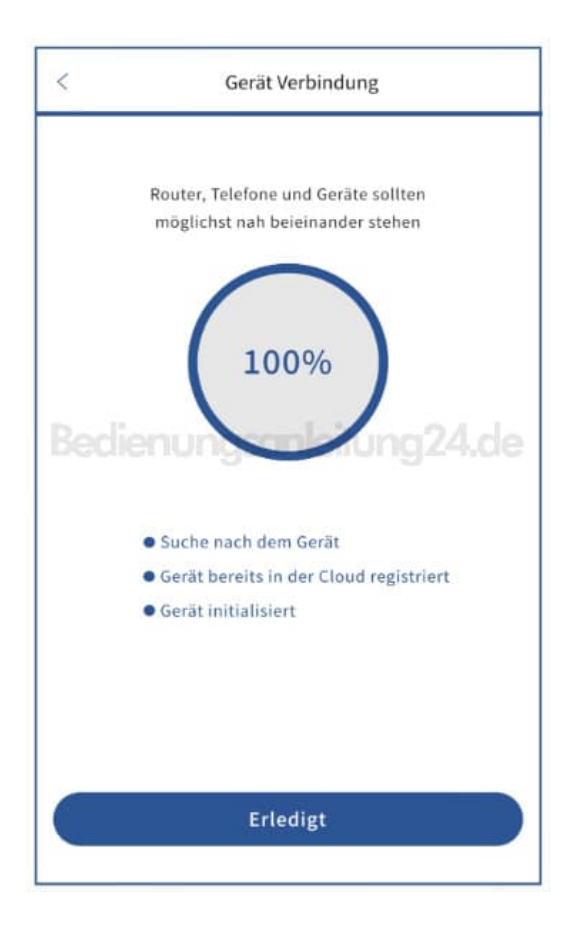

#### 8. **Manuelle Verbindung**

Wählt ein Netzwerk aus, um euer Gerät zu verbinden.

*Nur 2,4-G-WLAN-Netzwerke werden unterstützt!*

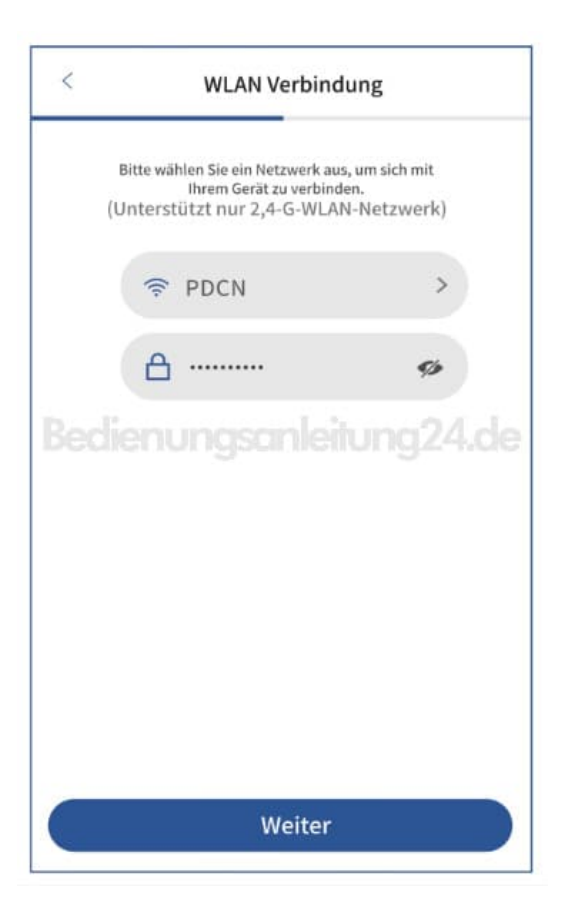

9. Geht zur Einstellung-WLAN-Liste, um euch mit dem Hotspot des Geräts "Proscenic-XXXX" zu verbinden.

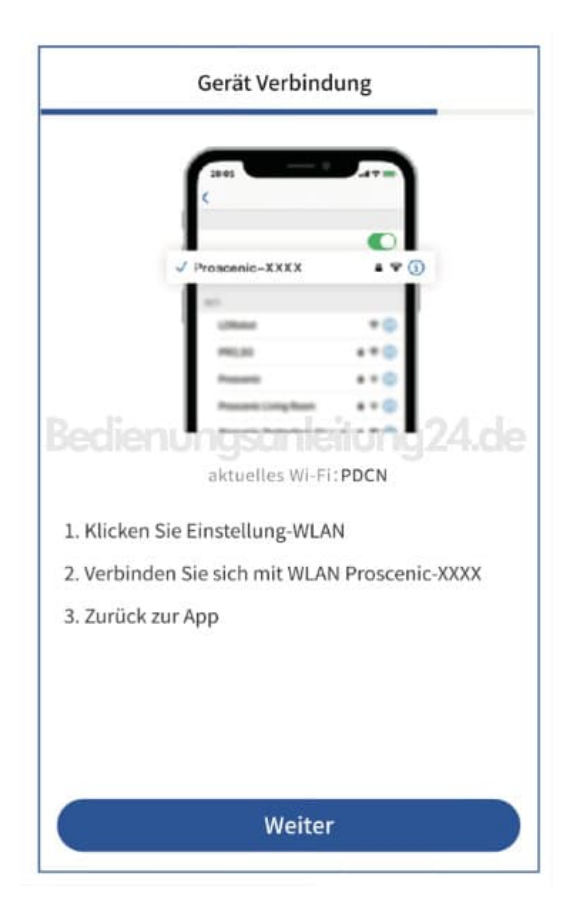

### 10. Verbindung wird hergestellt.

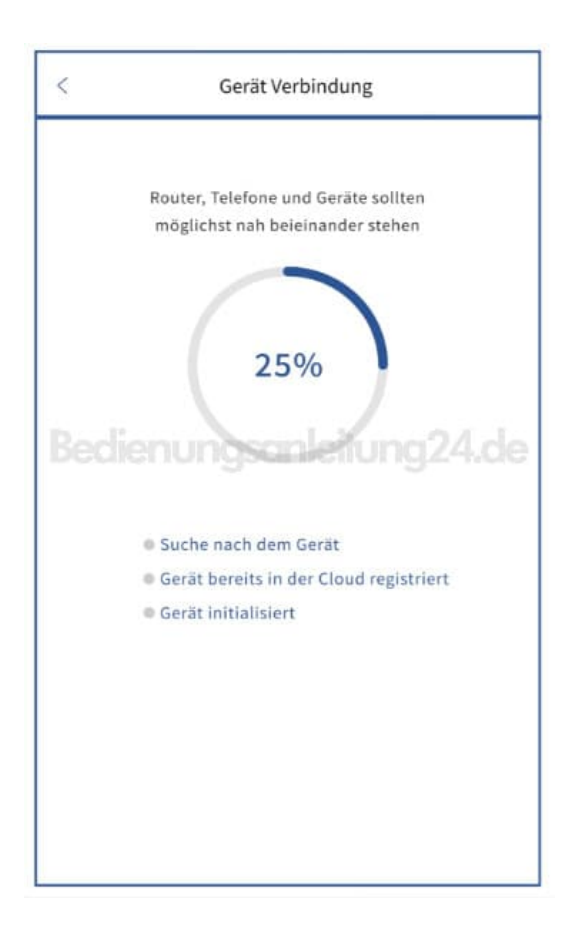

11. Die Verbindung war erfolgreich, wenn 100% angezeigt werden.

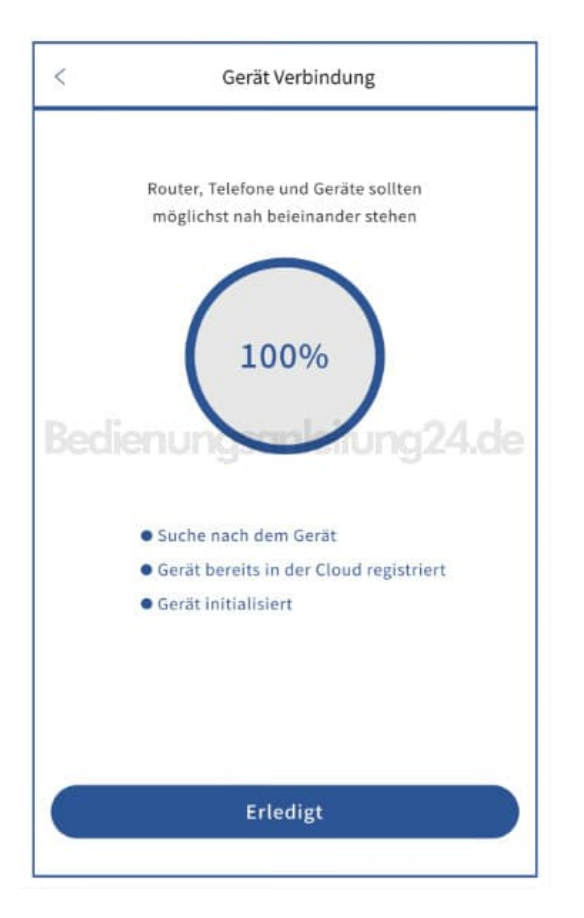